# E- MĀDHAVANIDĀNAM - User Manual

**Index** 

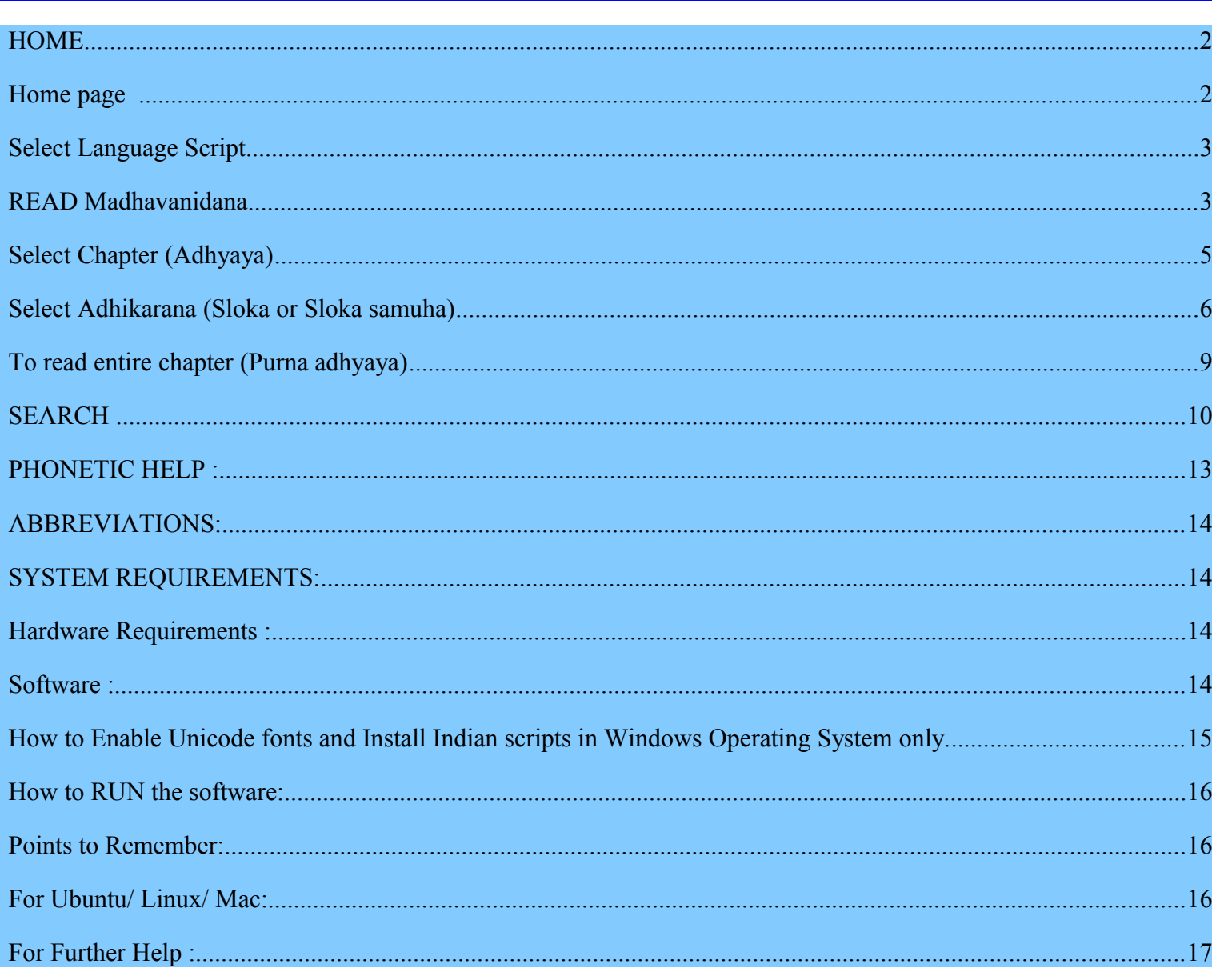

# **HOME**

### **Home page**

Home page gives the information about all the features embedded in the ebook. It displays the title as Madhavanidanam.

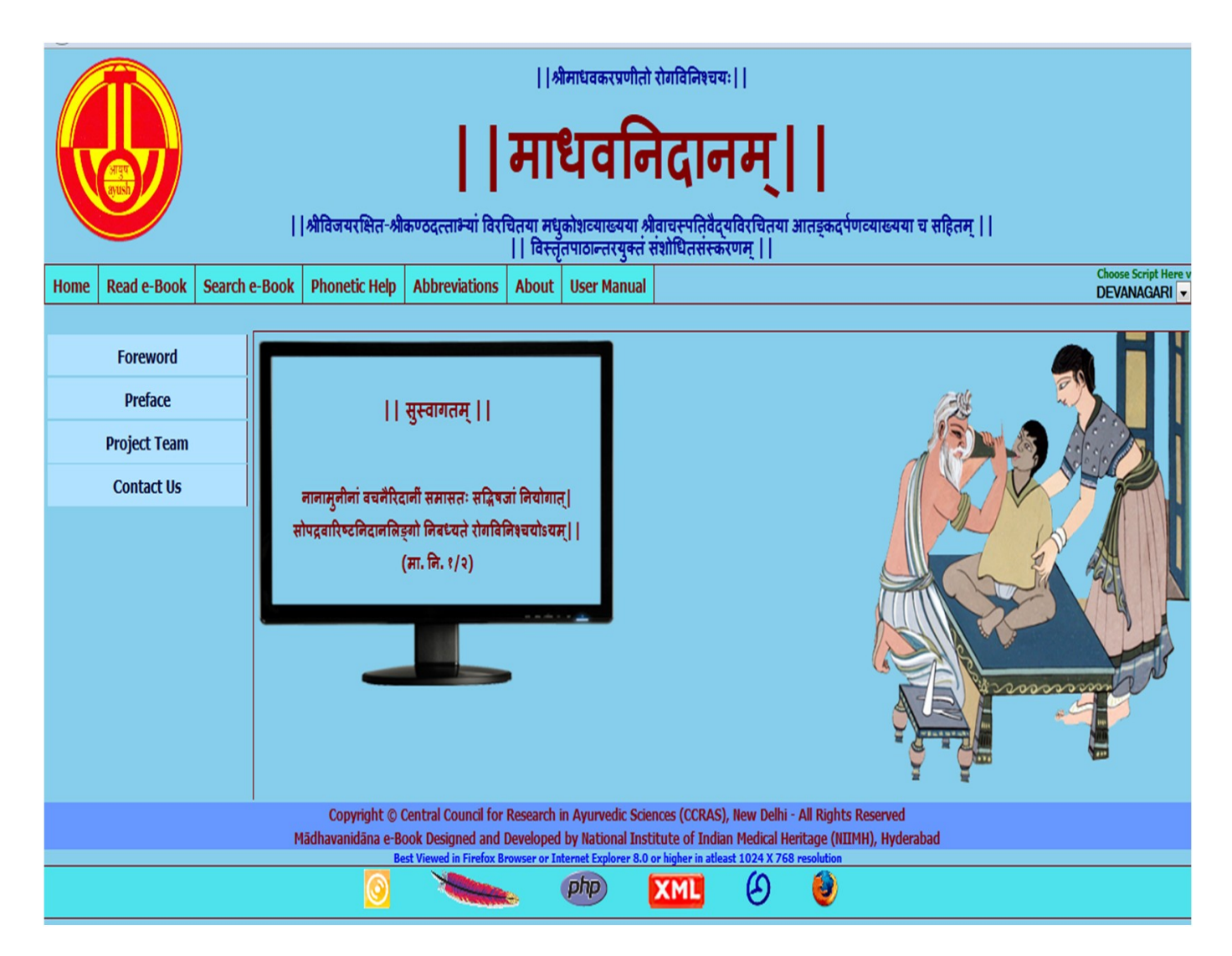

### Left side Menu

Foreword : Foreword by Director General, CCRAS

Preface : Preface by Director, NIIMH

**Project Team :** Gives the information of the team worked for the preparation

of e-Madhavanidana

Contact Us : Gives the contact information

**Horizontal Menu:** Displays the buttons for Home; Read e-Book; Search e-Book; Phonetic Help; Abbreviations; About; User Manual.

## Select Language Script

A particular Transliteration of the text can be selected by clicking at the downward arrow- Choose script here Button at the right top corner, this link provides 9 scripts viz. Devanagari, English Phonetic, Telugu, Kannada, Malayalam, Tamil, Gurmukhi, Bengali and Gujarati. This enables to view application in the selected language script.

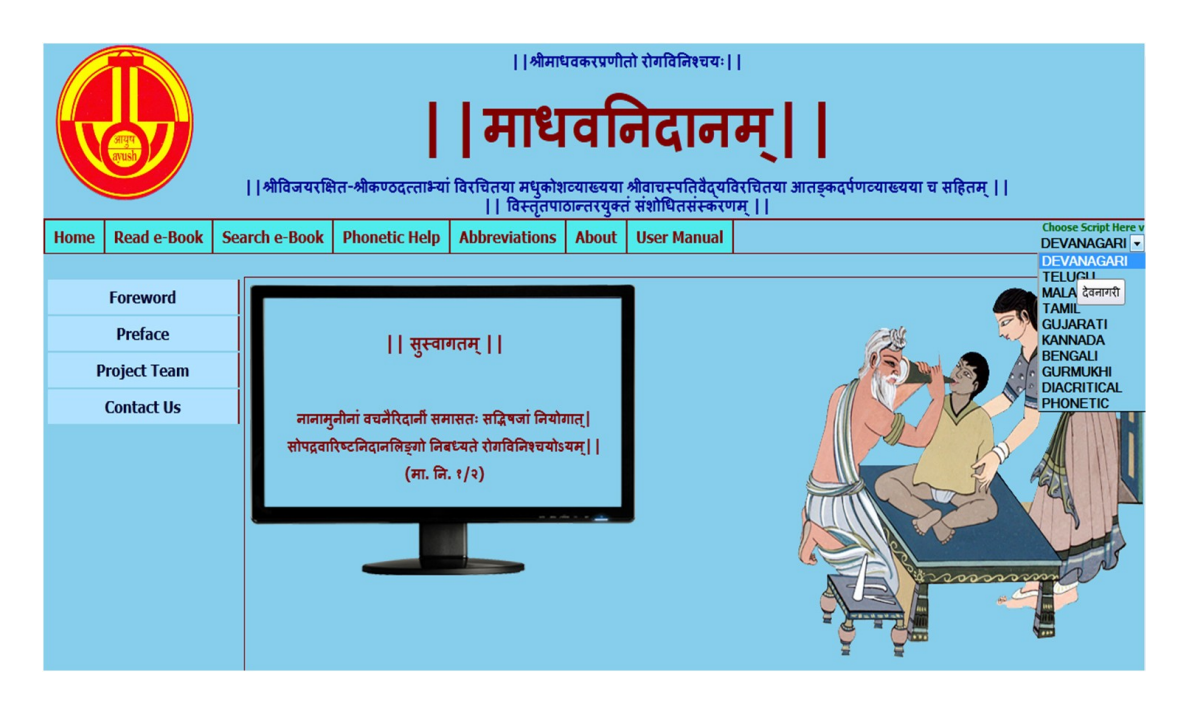

## READ Madhavanidana

- 1. To read Madhavanidana click on Read e-Book Button.
- 2. Default page displays Madhavanidana  $\rightarrow 1^{\text{st}}$  chapter (Pancanidanalakshanam)  $\rightarrow 1^{\text{st}}$

Adhikarana (Mangalacaranam of both Mulam & Vyakhya (commentary) along with Foot

notes).

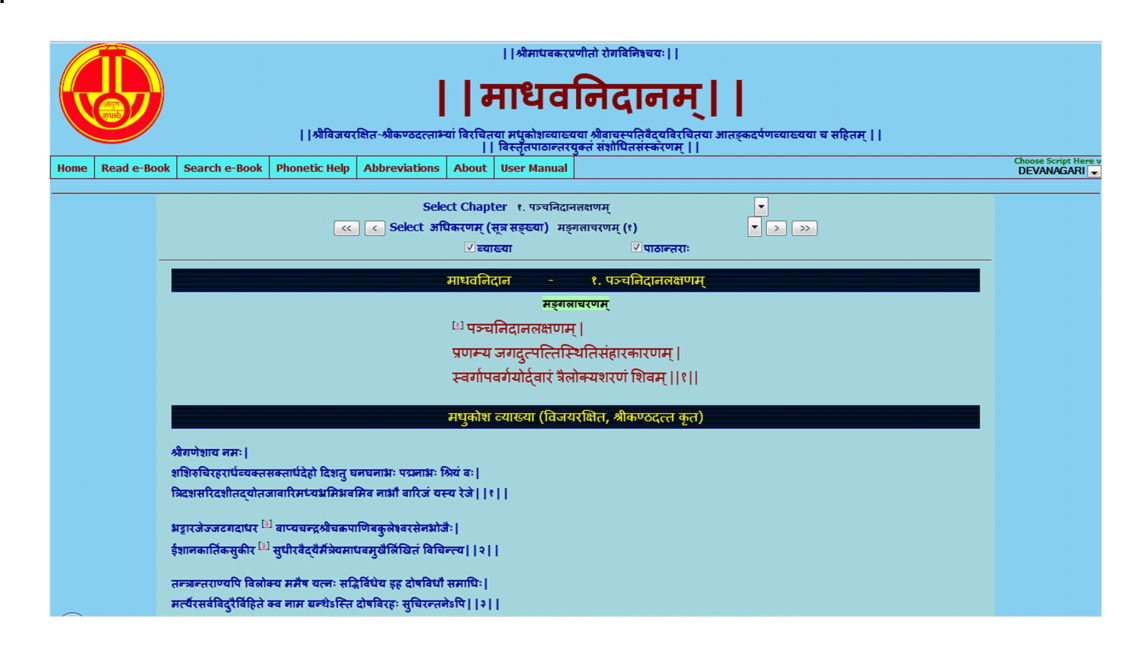

3. Deselecting Vyakhya or/ and Pathantara will display only Mulam (Sutra). By selecting

both will display Mula, Vyakhya and Pathantara.

### Default - Vyakhya & Pathantara selected - displays Mula, Vyakhya & Pathantara

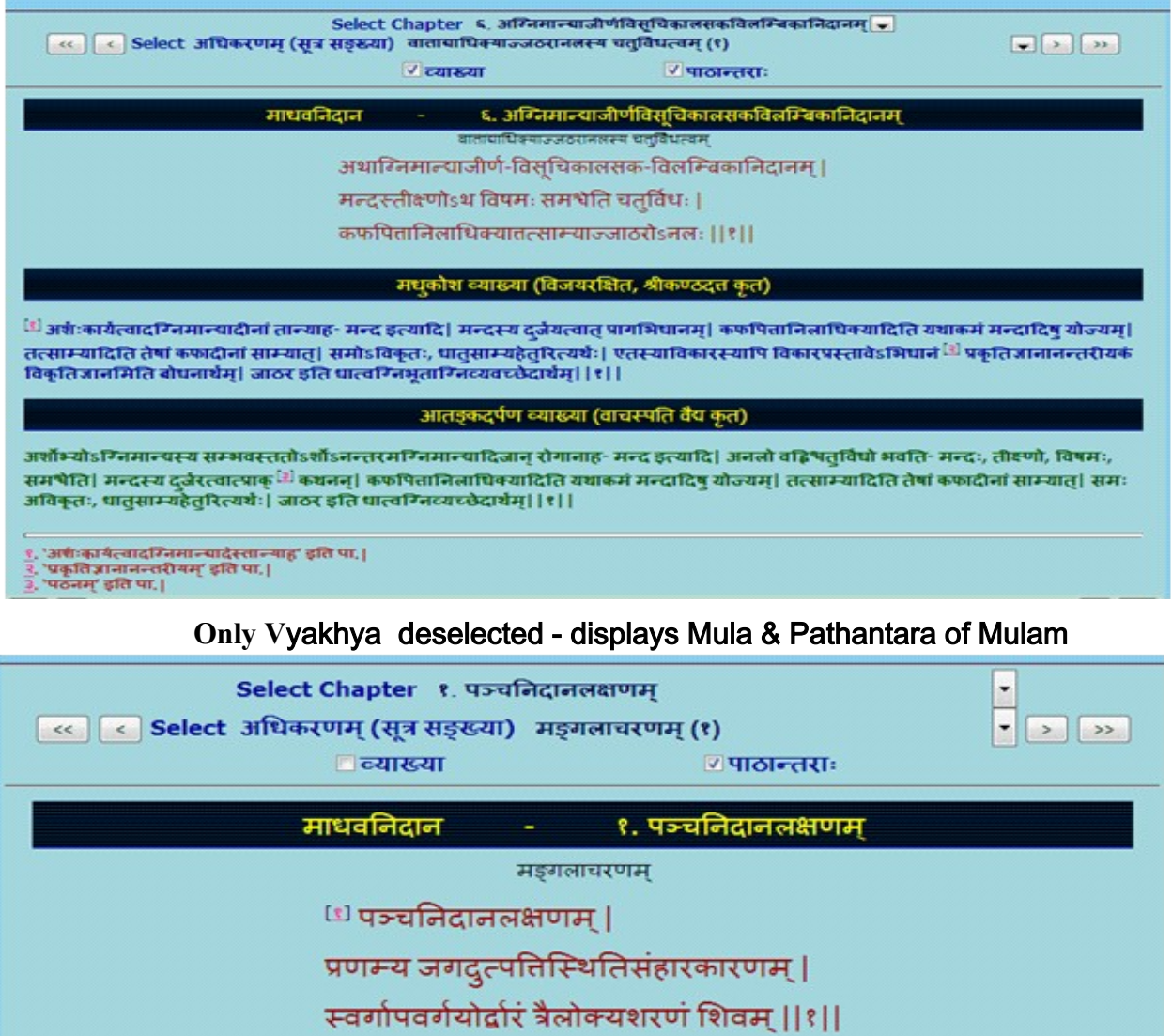

१. 'पञ्चलक्षणनिदानम्' इति पा.|

#### Only Pathantara deselected - displays Mula & commentary without Pathantara

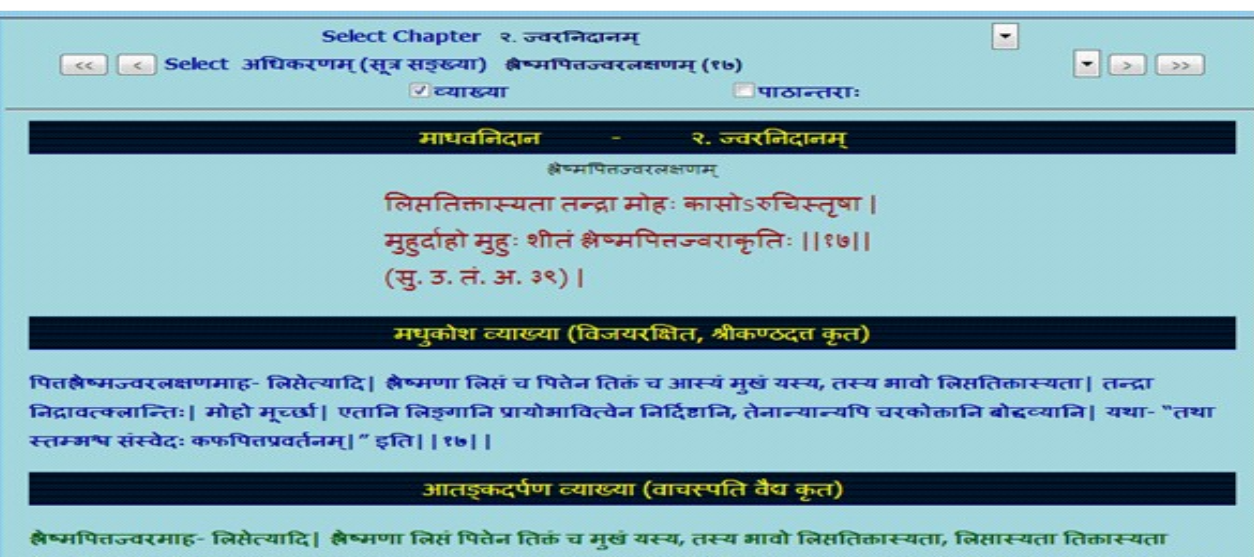

चेत्यर्थः| तन्द्रा निद्रावत्वलान्तिः| तन्द्रालक्षणमाह- " इन्द्रियार्थेष्वसंवितिर्गौरवं जूम्भणं कलमः| निद्रार्तस्येव यस्येहा तस्य तन्द्रां विनिर्दिशेत् | |" इति | मोहो मूच्छौ | अन्यत्सुगमम् | | १७ | |

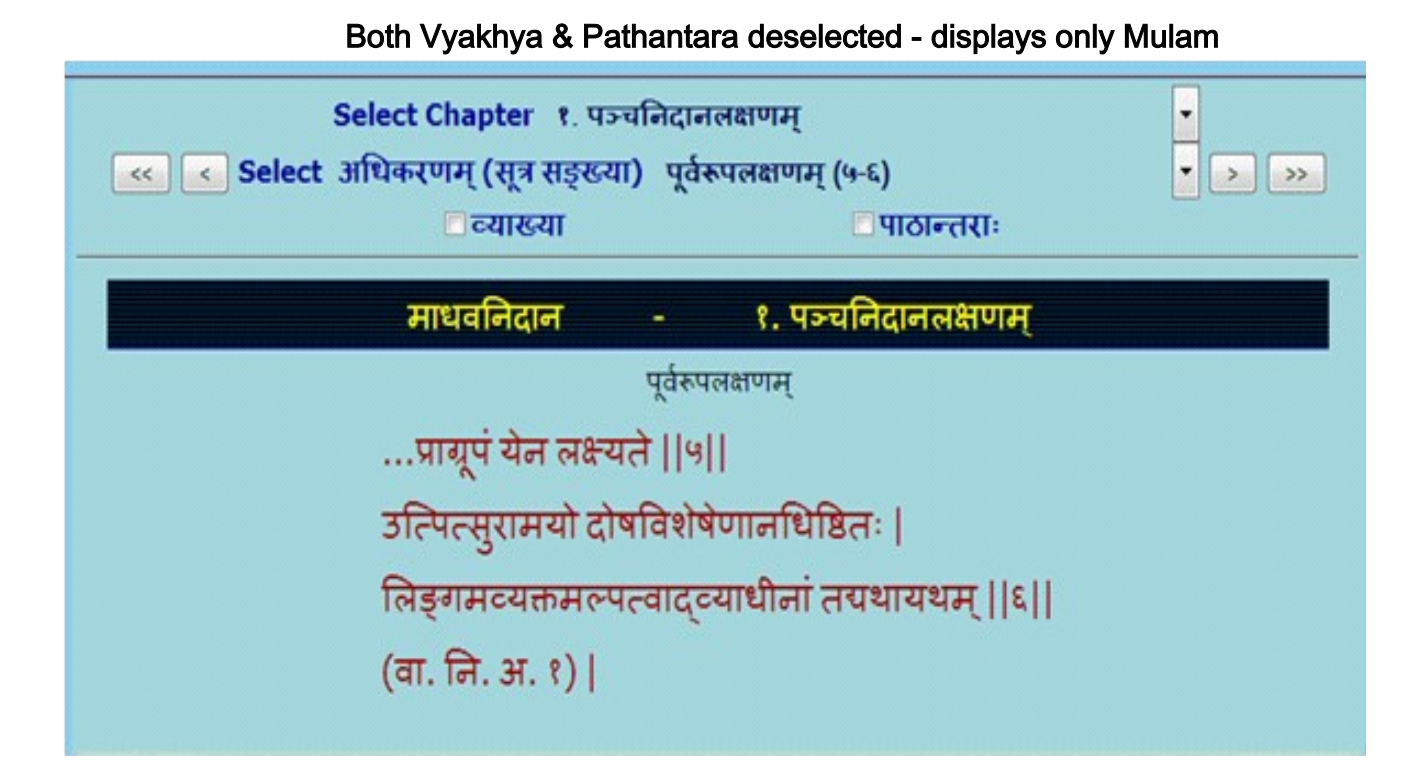

4. To read a particular Sutra or Sloka :- Select chapter (Adhyaya) - followed by select required Adhikarana.

## Select Chapter (Adhyaya)

#### A particular chapter can be selected by clicking at the downward arrow

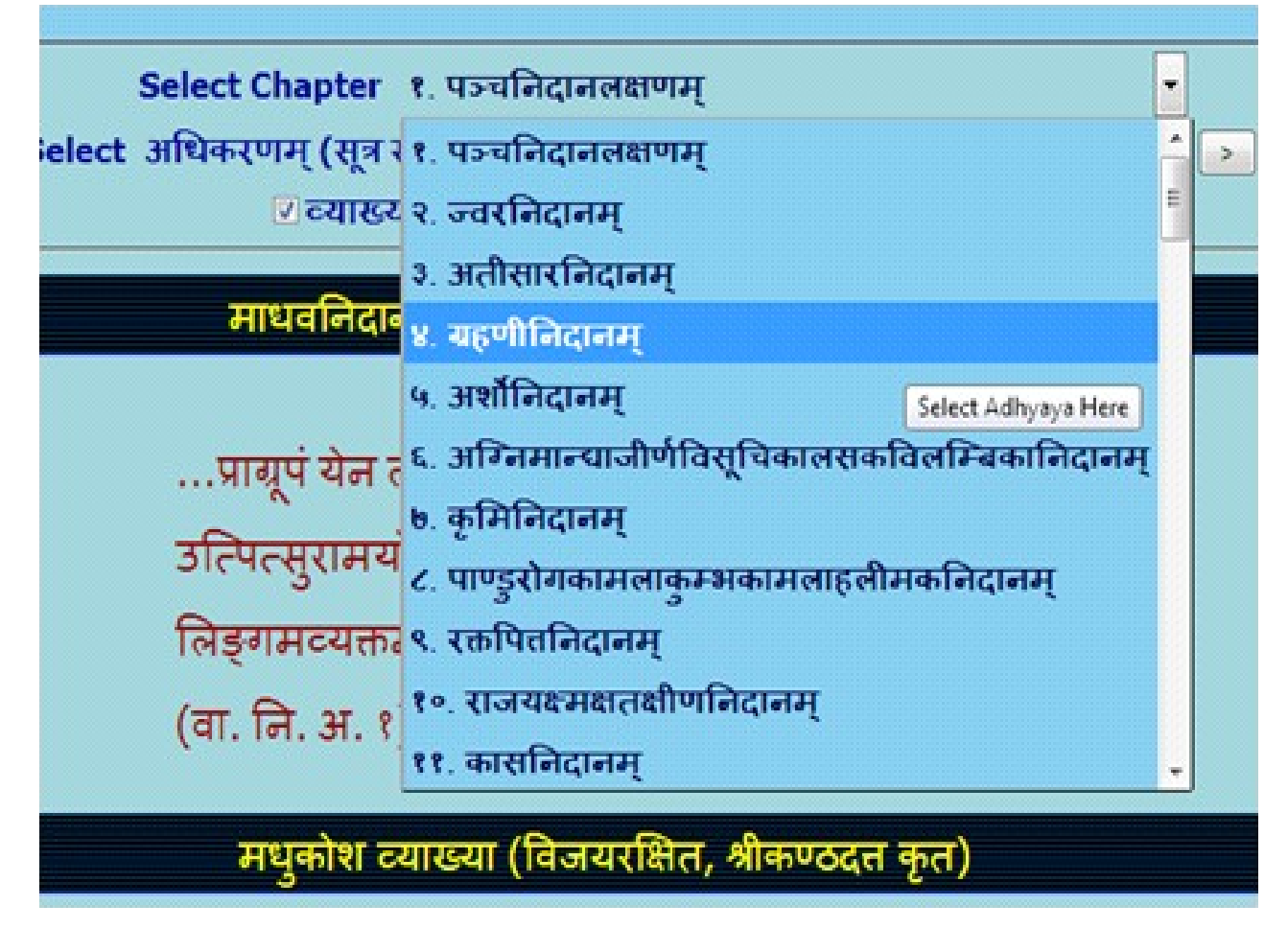

## Select Adhikarana (Sloka or Sloka samuha)

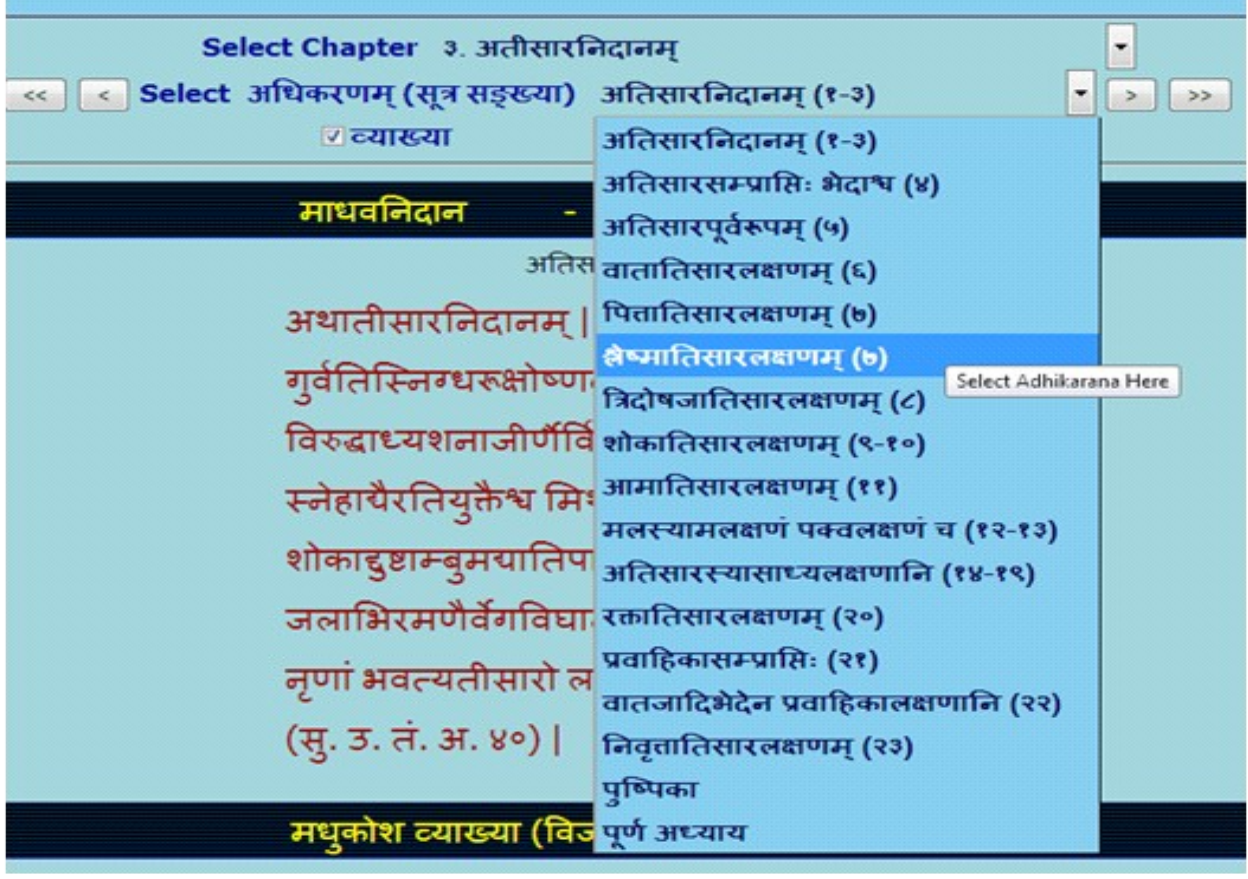

A particular Adhikarana can be selected by clicking at the downward arrow

Adhikarana contains either single Sutra or Sutra Samuha (multiple Sutras) along with its

Vyakhya (commentary). Adhikarana is mainly based on Vyakhya (commentary), which has either

part of Sutra or whole Sutra or combing multiple Sutras.

### Example1: Single Sutra (15 ) with commentaries

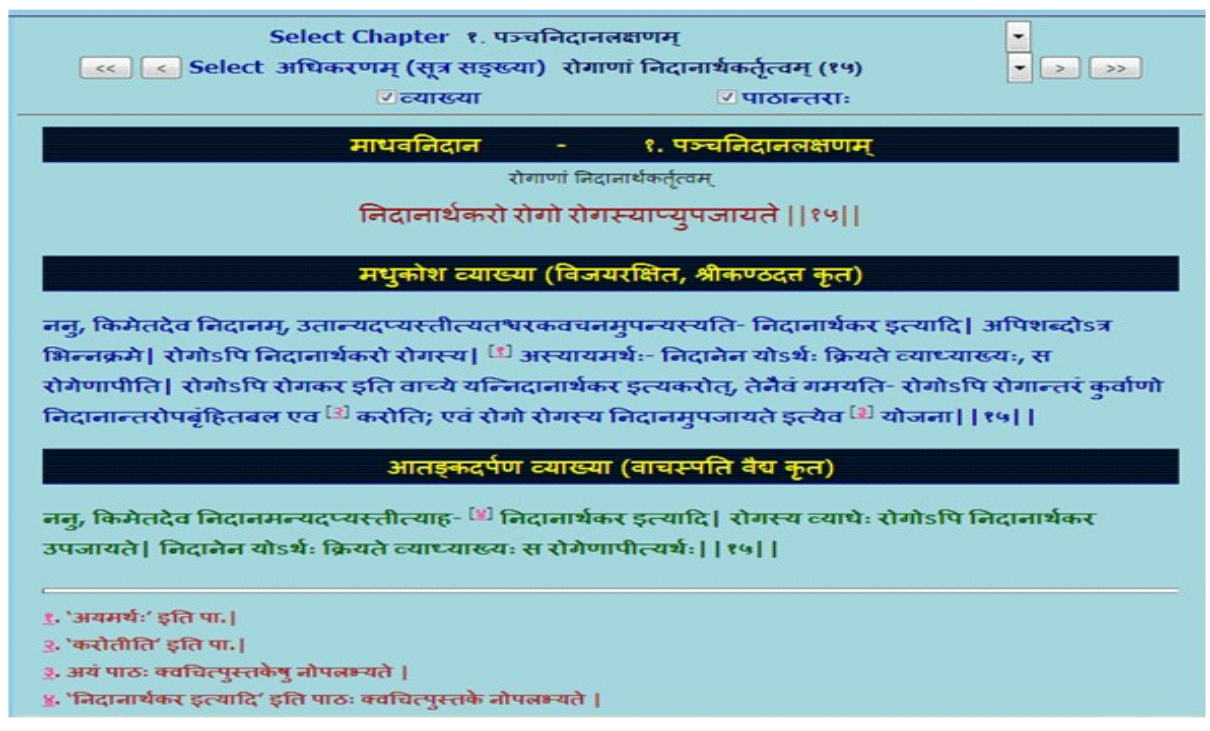

#### Example 2 : Part of 14 and 15 sloka are present in one Adhikarana

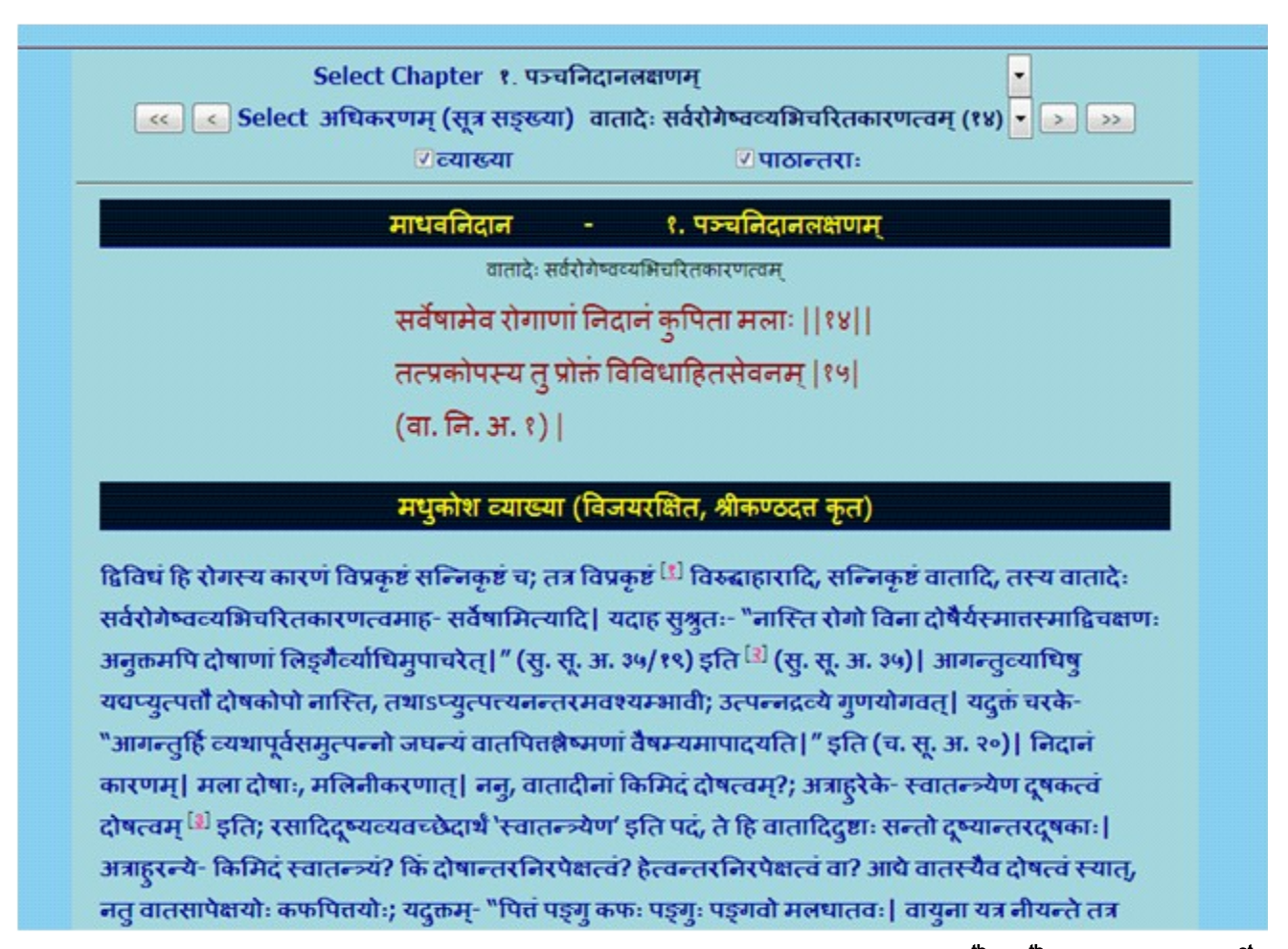

### Example 3 : Group of Sutra (Sloka smuha) including in entire Sloka of  $59<sup>th</sup> 60<sup>th</sup>$  and part of 61<sup>st</sup> Sloka were combined in the form of one Adhikarana

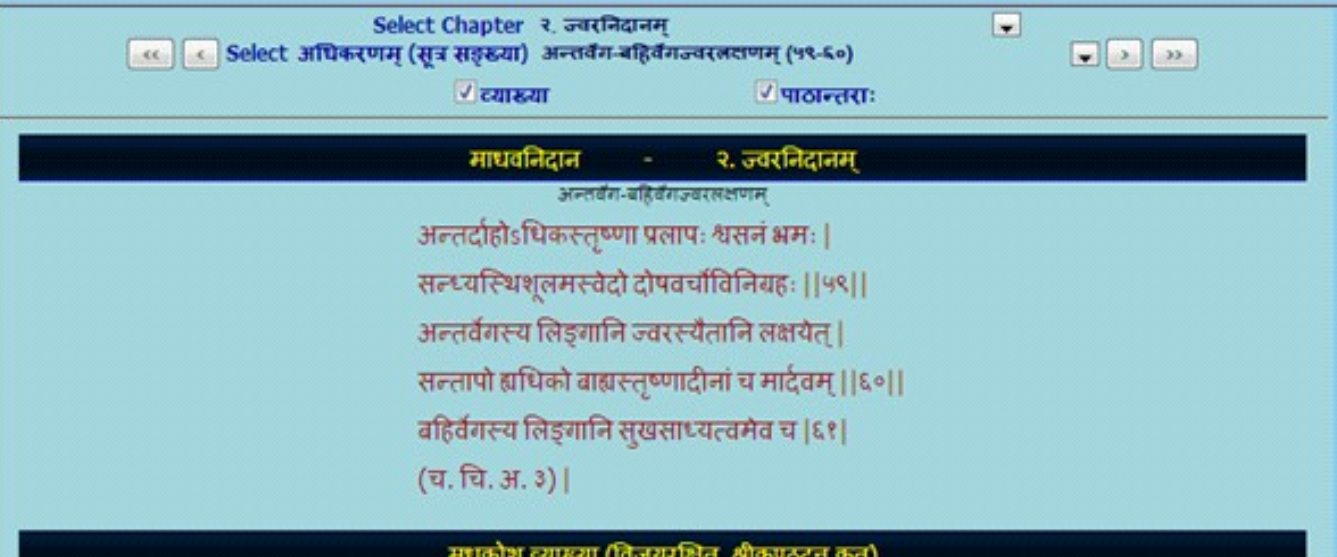

उकज्वराणां मध्ये सम्प्रासिवशात् कथिदन्तर्वेगो भवति कथिद्वहिर्वेगस्तयोलेक्षणमाह- अन्तर्दाह इत्यादि| श्वसनं श्वासः; 'सदनम्' इति पाठान्तरं, तन्न युकमिति जेज्जटः; यतोऽन्तर्वेग एव सुश्रुते गम्भीराख्यः पठितः, तत्र च श्वास<sup>[1]</sup> एव पठित इति| विनियहोऽपवृत्तिः| <sup>[3]</sup> सन्ताप इत्यादि| तुष्णादीनामित्यादिशब्देनोकप्रसापादीनां गृहणम् । मार्देवं स्वल्पत्वम् । अस्य सुखसाध्यत्वाभिधानेनान्तर्वेगस्य कृच्छुसाध्यतां सुचयति, असाध्यतां वा, "गम्भीरतीक्ष्णवेगार्तं ज्वरितं परिवर्जयेत्|" (स्. उ. तं. अ. ३९) इति सुश्रुतवचनादिति||५९-६०||-

#### आतङ्कदर्पण व्याख्या (वाचस्पति वैद्य कृत)

उकज्वराणां मध्ये <sup>[2]</sup> सम्प्राप्तिवशात्कपिदन्तर्वेगो भवति, कपिद्वहिर्वेगस्तयोलेक्षणमाह-अन्तरित्यादि| एतैलिङ्गैरन्तर्वेगज्वरं लक्षयेत्| श्वसनं श्वासः, अन्ये 'सदनम' इति पठन्ति| दोषस्य वायोर्वर्चसः परीषस्य च विनियहोऽपवतिः| बहिर्वेगस्य लक्षणमाह- <sup>[1]</sup> सन्ताप इत्यादि| एतैलिङगैबेहिर्वेगं लक्षयेत| तृष्णादीनामित्यादिशब्देन प्रतापादीनां ग्रहणं, मार्दवं स्वल्पत्वम्| अस्य तु सुखसाध्यत्वाभिधानेनान्तर्वेगस्य कृच्छुसाध्यत्वं दर्शितमसाध्यत्वं वा| सुश्रुते अन्तर्वेगो गम्भीराख्यया पठितः- "गम्भीरतीक्ष्णवेगार्तं ज्वरितं परिवर्जयेत्" इति | (१९-६० | |-

#### 5. In Read Madhavanidana -

(a) One can read Aadhikarana (Sloka samuha) chapter wise through browsing to & from

to previous/ next Adhikarana or

(b) Can also read the whole chapter by selecting Purna adhyaya via Select Adhikarana

menu.

(c) By clicking First/ Last button of Select Adhikarana, one can go to first/ last Sloka of

the Adhikarana.

## To go to next Adhikarana

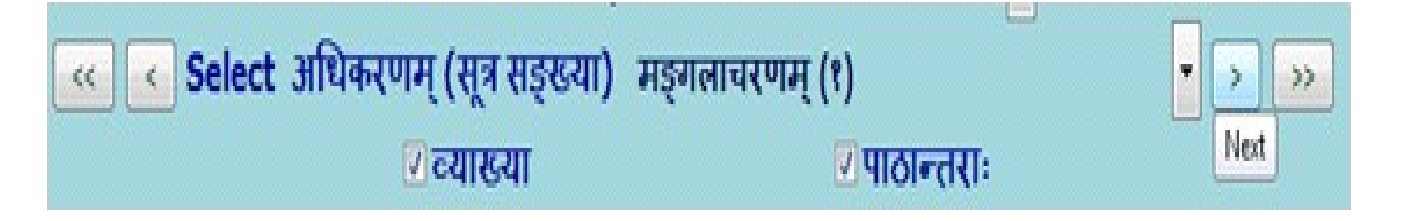

## To go to previous Adhikarana

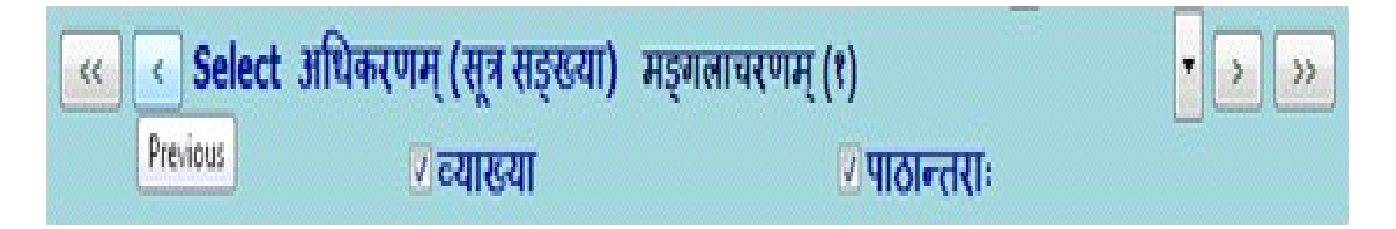

## To go to First Adhikarana

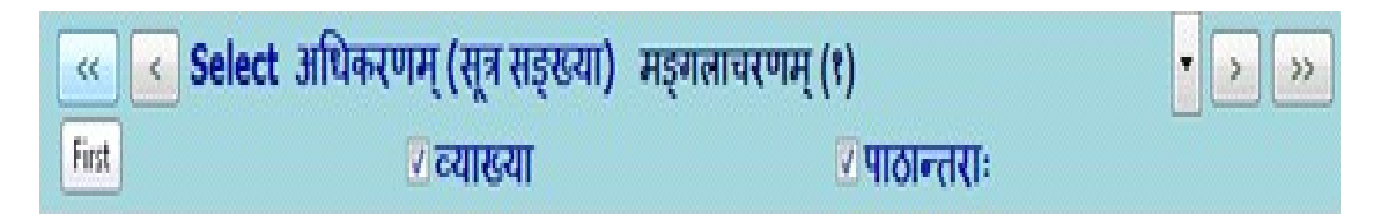

## To go to Last Adhikarana

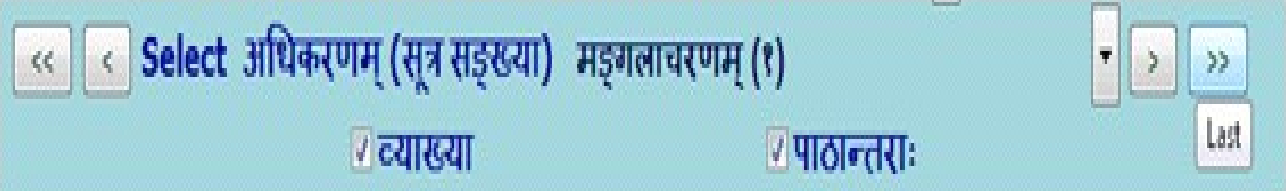

### To read entire chapter (Purna adhyaya)

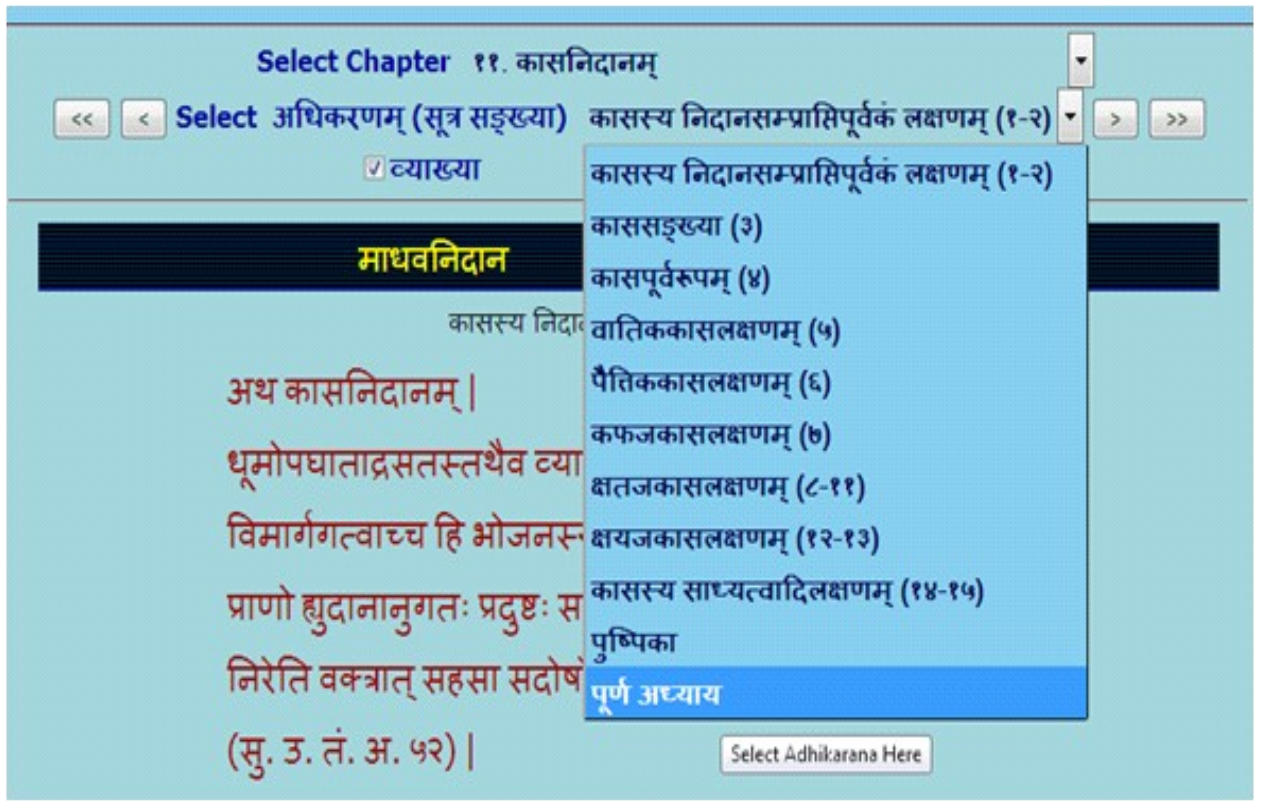

### E.g. to read Kasa nidana (11 $<sup>th</sup>$  chapter) totally</sup>

Note: When Purna adhyaya (entire chapter) is selected for reading - it takes some time to display, depending on the length of the chapter. Big chapters may take more time, which also depends on your system speed. Hence you are advised not to select Purna Adhyaya for big chapters unless you definitely require it. If a pop up window arises asking to stop the script or continue the script - click on continue.

6. To read particular Sutra (Sloka) or Sutras - it/they may be viewed in either single Adhikarana or multiple Adhikarnas based on its/their position/inclusion in single or multiple Adhikaranas. Sloka number(s) is/are shown in brackets after Adhikarana number.

e.g. (a). ज्वरसम्प्राप्ति (२) meaning 2<sup>nd</sup> Sloka is present in ज्वरसम्प्राप्ति Adhikarana.

(b). पिताशौनिदानम (५-६) means from Sloka 5 to Sloka 6 are present in पिताशौनिदानम Adhikarana.

Example : To read mA. ni. 2/17 (Madhavanidana 2nd chapter 17th Sutra) select 2<sup>nd</sup>

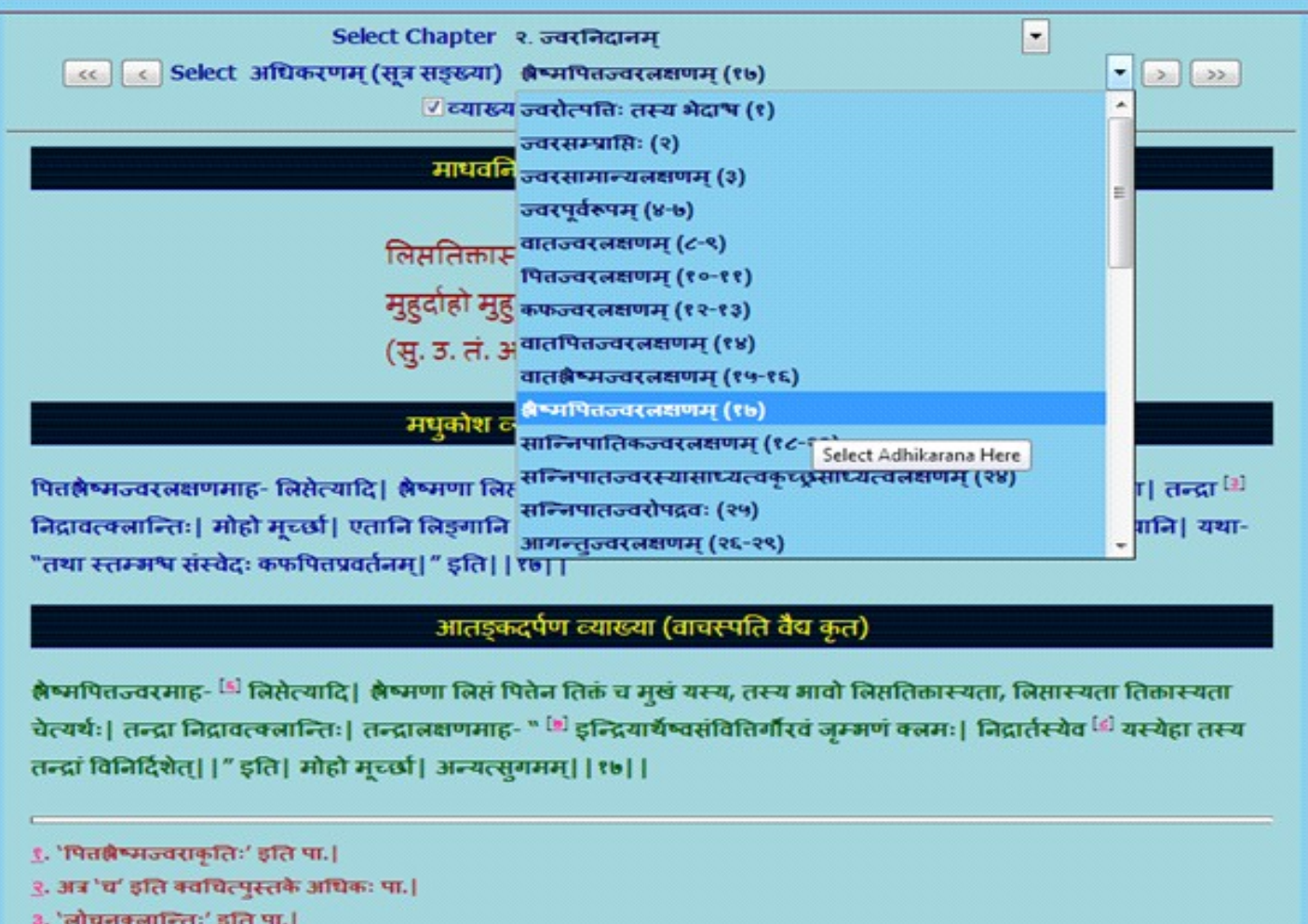

#### chapter - select Adhikarana (Sloka samkya) : 17

- 
- ४. 'लिखितानि' इति पा.। **CONTRACTOR**

# **SEARCH**

- ➢ Clicking SEARCH button displays the search box.
- ➢ Any technical term of Ayurveda should be typed in PHONETIC ENGLISH. For knowing

how to type in phonetic English click either IN PHONETIC link or **Phonetic Help** button which will open a new Window / Tab to show the keyboard. You can select the script on right hand top corner to view the equivalent phonetic English equivalents.

- $\triangleright$  Typing a word in search box followed by clicking **GO** button will display results.
- $\triangleright$  Results will display the word in the script selected
- ➢ Results will include all the findings in which the search word is present either singly or as prefix or as suffix or in middle.
- ➢ Results in default mode will display all occurrences of the search word in Mulam & Vyakhya separate columns.
- ➢ One can choose either Mula or Vyakhya or both for searching by selecting or deselecting them.
- ➢ Results displayed will be in Devanagari abbreviations form (- which is in accordance with common practice of referencing standard Ayurvedic text by scholars) & with a hyperlink.

#### Example:

- (1). मा. नि. ५५ / व्यङ्गलक्षणम् ( ३९ ) (Madhavanidana, 55<sup>nd</sup> chapter, 39<sup>th</sup> Sloka);
- (2) मा. नि. ४ *।* श्लैष्मिकग्रहण्या निदानादिपूर्वकं लक्षणम् ( १३-१६ ) (Madhavanidana, 4 $^{\text{th}}$

chapter, from  $13<sup>th</sup>$  to  $16<sup>th</sup>$  Sloka)

Clicking hyperlink will display the Adhikarna which includes the searched word in a New

#### Window / Tab.

For viewing different results click on each to show them in new Window/Tab. One has to go to Search main page to see and click hyperlinks and go to new window to view it in Sloka or Vyakhya.

The number of occurrences of the word in Adhikarana will be displayed at the bottom of the window.

#### A few words ideal for search in Madhavanidana:

pANDu (Pandu)

rAjayakShma (Rajayakshma)

tRuShNA (Trushna)

Search for word vyanga (vya~gga) - will display 2 results in Mulam & 5 results in Vyakhya

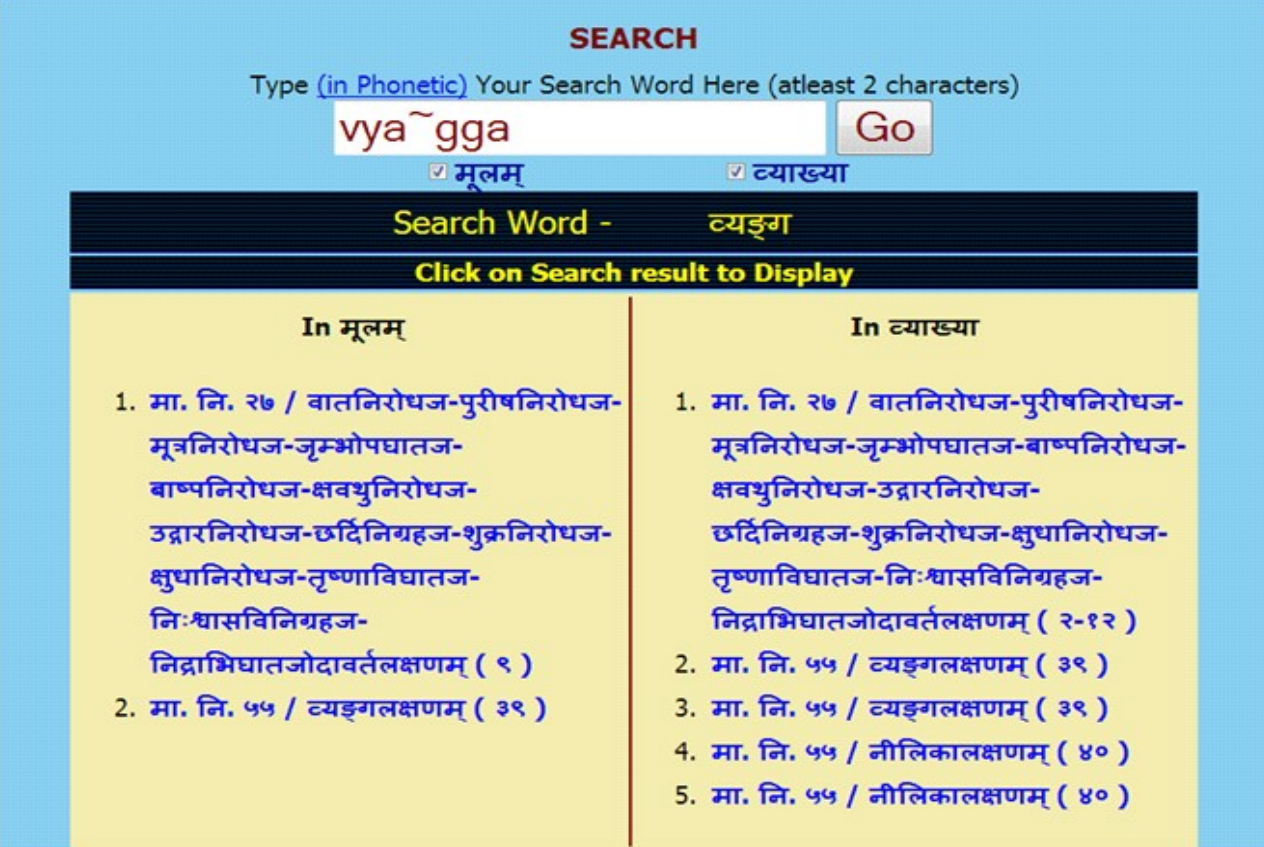

### Search for word vyang (vya~gg) - showing 3 results in Mulam & 12 in Vyakhya

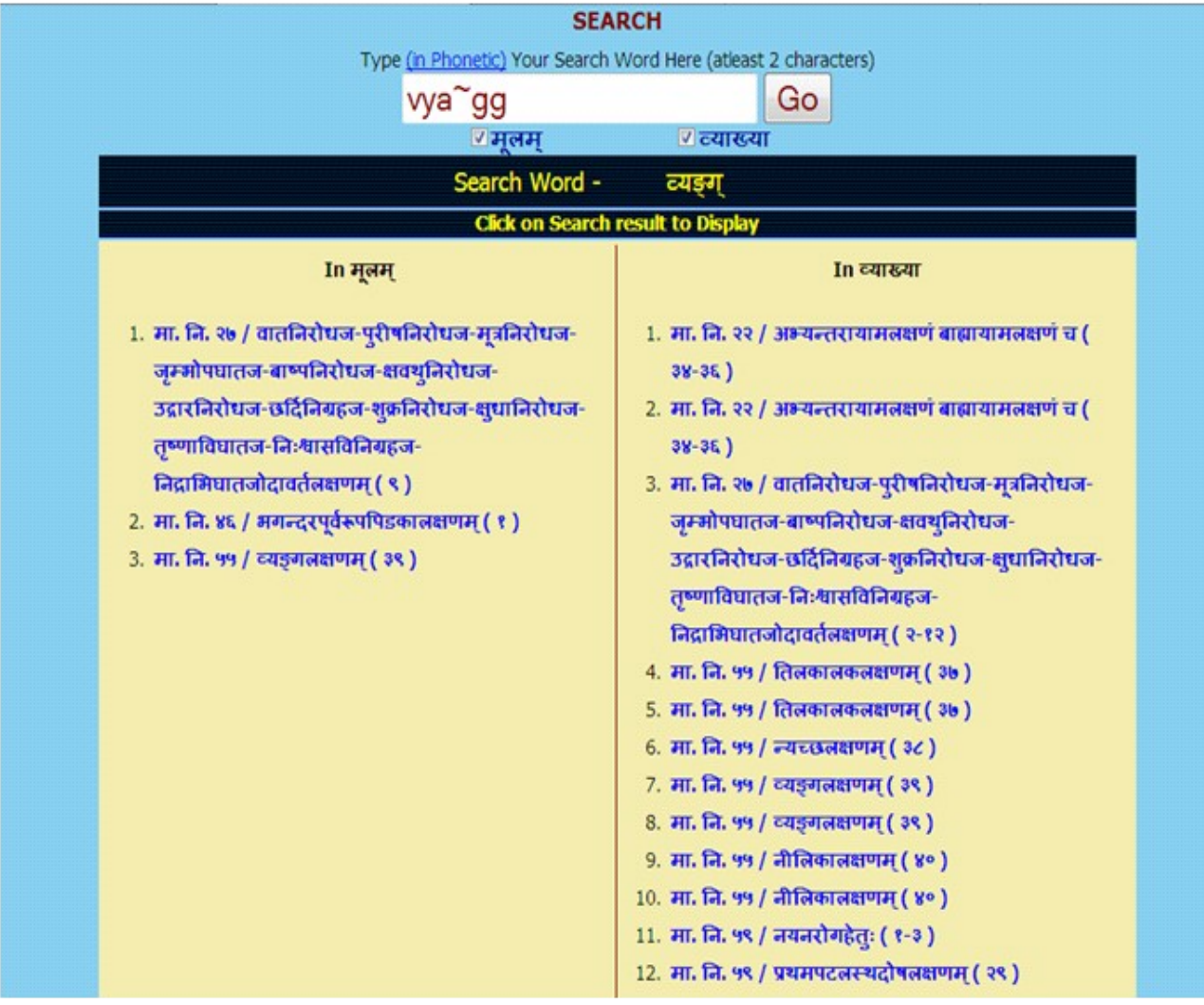

#### NOTE: To get maximum results -

- (1) try by leaving last letters especially vowels of the search word.
- (2) try by using minimum of two letters of the search word.
- (3) try various synonyms of search word.

To view results click on results one by one which have hyperlink. New window / Tab will

open to show the result.

## PHONETIC HELP :

Click Phonetic help button, which will open a new Window / Tab to show the keyboard. It helps in understanding the phonetics of Devanagari in turn aids in typing Sanskrit

technical terms.

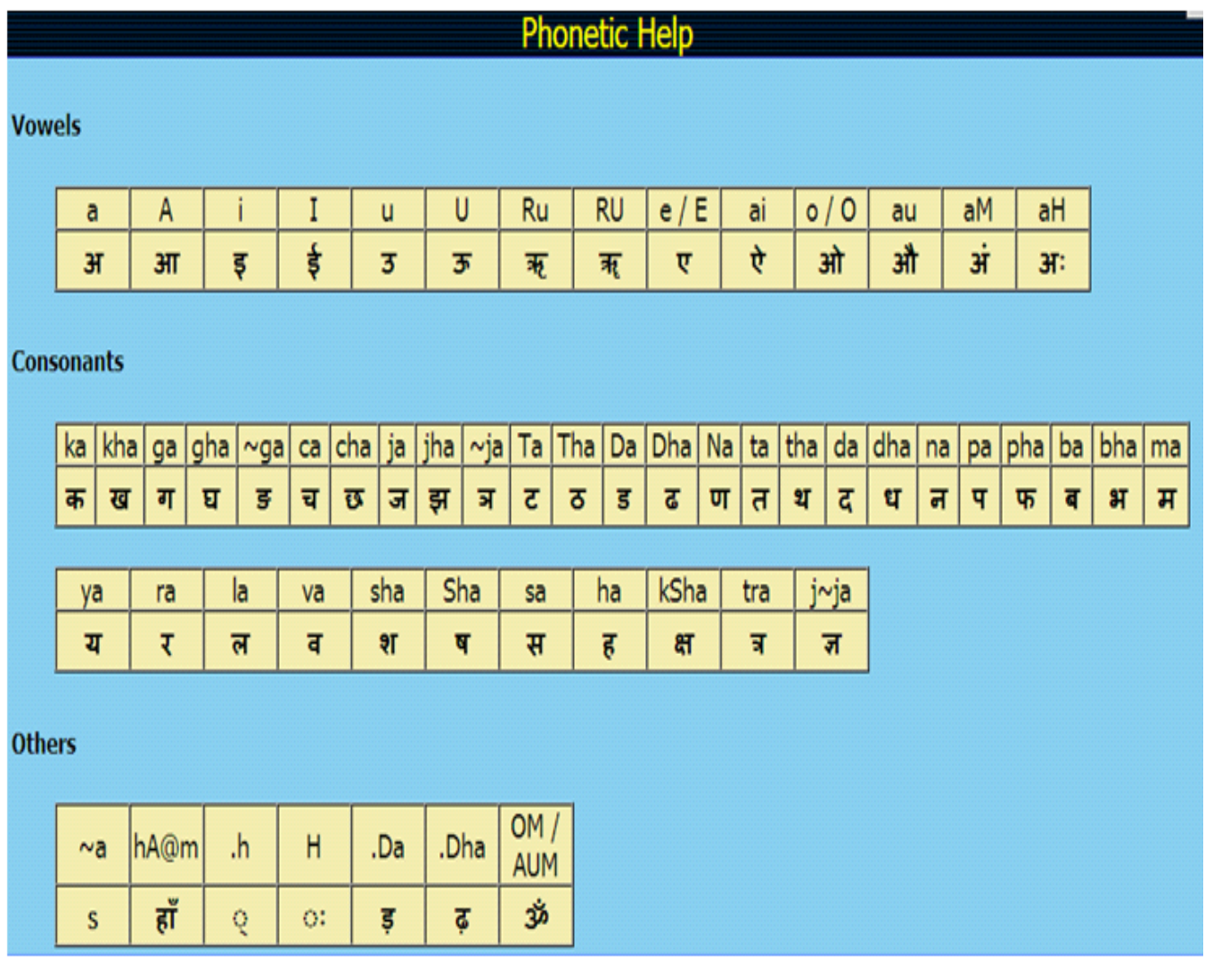

# ABBREVIATIONS**:**

Click on **Abbreviations** button to view abbreviations and their full form in a table form.

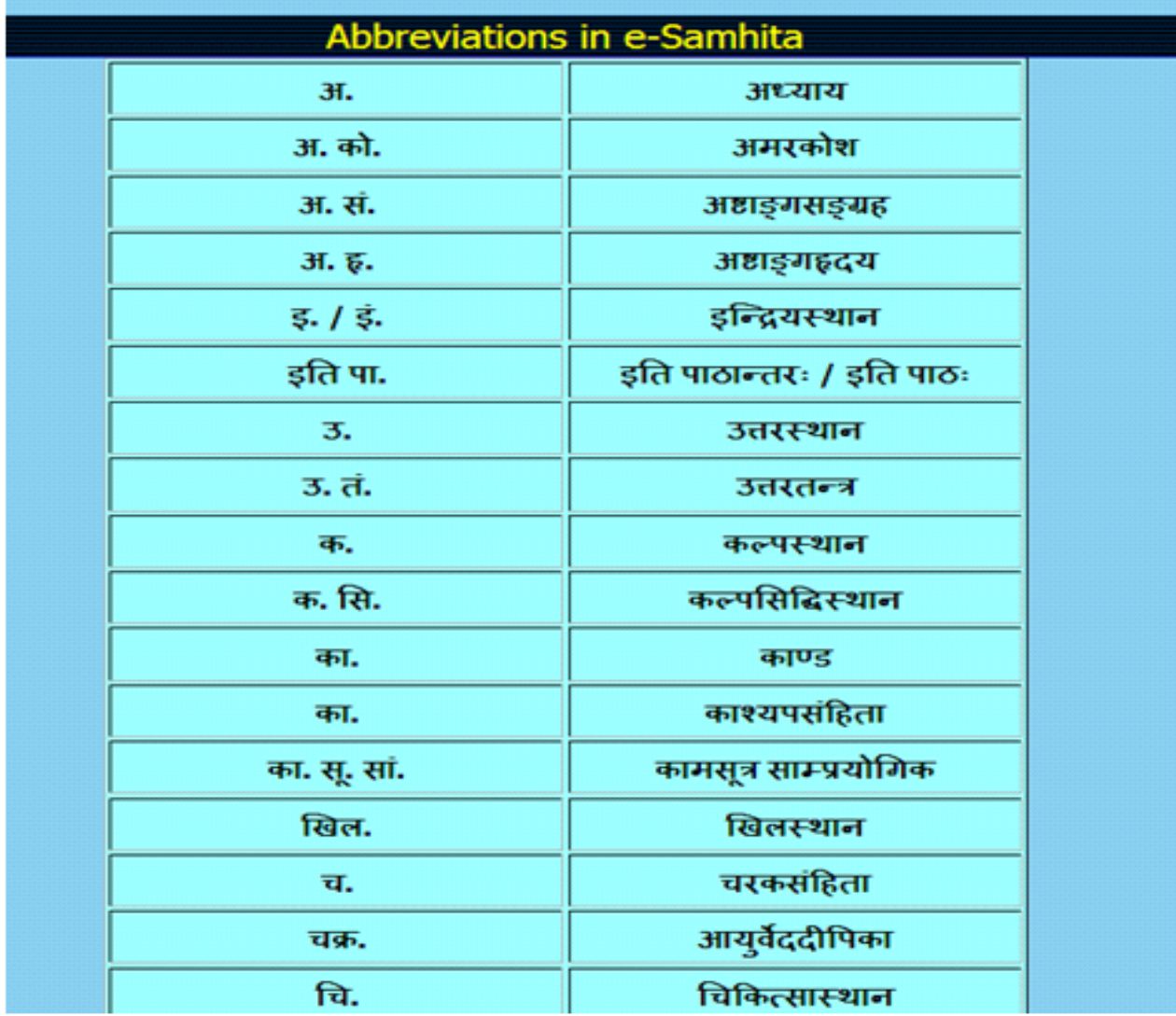

# SYSTEM REQUIREMENTS**:**

## Hardware Requirements *:*

Pentium IV Processer or Later (or Other Equivalent Processors) CD or DVD Drive Minimum 256 MB RAM Best view in 1024×768 Resolution

### Software *:*

WindowsXP SP2 or Later with Unicode, Indic & Complex scripts enabled. (See below for enabling Unicode) For Ubuntu or Linux or any other OS: (See Below)

Better viewed in Mozilla Firefox 3+ (potable Firefox is available in the CD). If interested in viewing in other browsers (Internet Explorer 8 etc) opened browser should be kept open (i.e. Default Browser window should not be closed)

### How to Enable Unicode fonts and Install Indian scripts in Windows Operating System only.

(1). Start  $\rightarrow$  Control Panel  $\rightarrow$  Regional & Language Options  $\rightarrow$  Languages → Select 'Install files for complex scripts and right to left languages' & Select 'Install files for East Asian languages'.

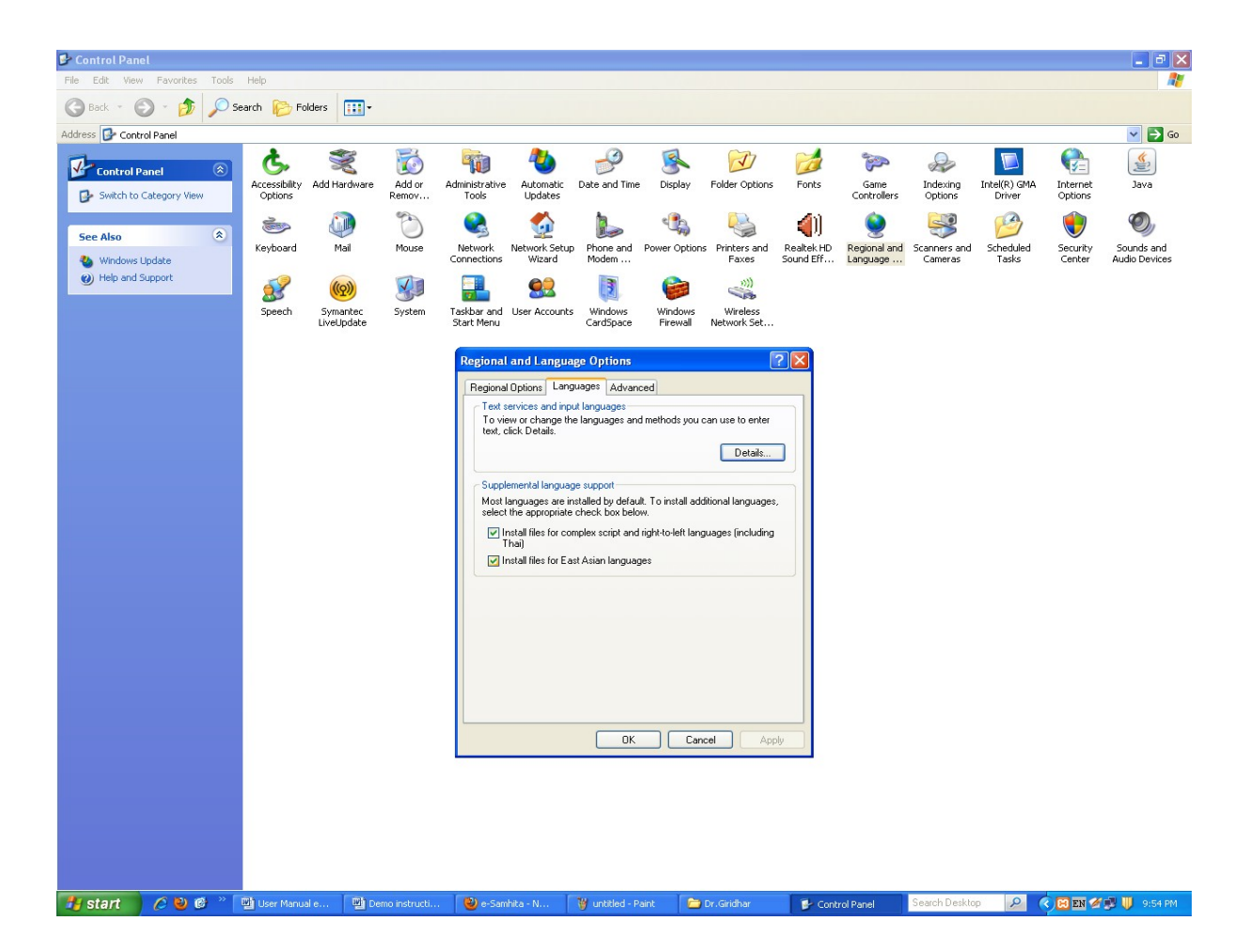

(2). Start → Control Panel → Regional & Language Options →Languages → Details→ Advanced → select 'Extend support of advanced text services to all programs' (& Do not Select 'Turn off advanced text services') Note: Both of these require Windows Installation CD. Restart is needed after installation.

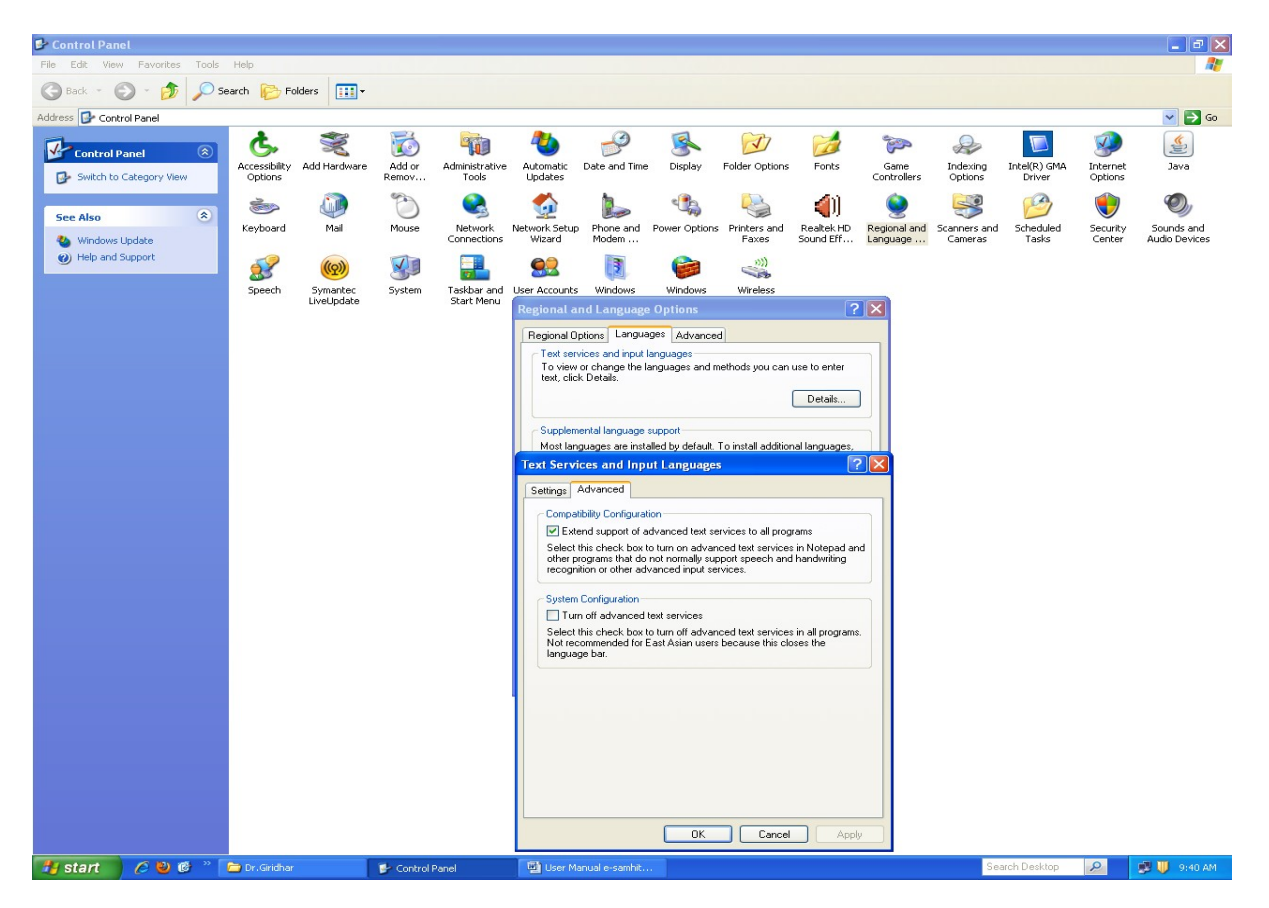

## How to RUN the software:

- 1. Insert CD.
- 2. User will be asked to OPT for Running the Application DIRECTLY from CD or INSTALL on the LOCAL MACHINE and RUN.
- 3. While installing on local machine user has to chose the destination path. eg C:\Program Files.
- 4. Once installed on the local machine, the user can run the application without CD.

# Points to Remember*:*

- 1. Closing Default opened Browser window will automatically shutdown the server.
- 2. For advanced users & on other Operating Systems :
	- The application uses port 4001 by default. You may change (if necessary) this setting in the file pms\_config.ini in the server folder.

# For Ubuntu/ Linux/ Mac:

- For OS other than Windows you need to have a working Apache web server configured for PHP, XML.
- If you already have an Apache server running you want to host Madhavanidana, put the contents of server/htdocs/Madhavanidana in your web server root. Now the application is ready to be viewed on intranet.

# **For Further Help :**

### **Director**

National Institute of Indian Medical Heritage

(formerly known as Indian Institute of History of Medicine)

3rd Floor, Osmania Medical College

Putlibowli, Hyderabad - 500 095

Andhra Pradesh, India.

Phone : 040-24746523

Tele Fax : 040-24657388

e-Mail: ihm@ap.nic.in; niimh.hyderabad@gmail.com

Website : [http://iihm.ap.nic.in](http://iihm.ap.nic.in/)